# **MAXHUB**

## 增强版(P 系列) 旗舰版(U 系列) 操作说明书

广州视臻信息科技有限公司

客服热线:400-168-9545

#### 目录

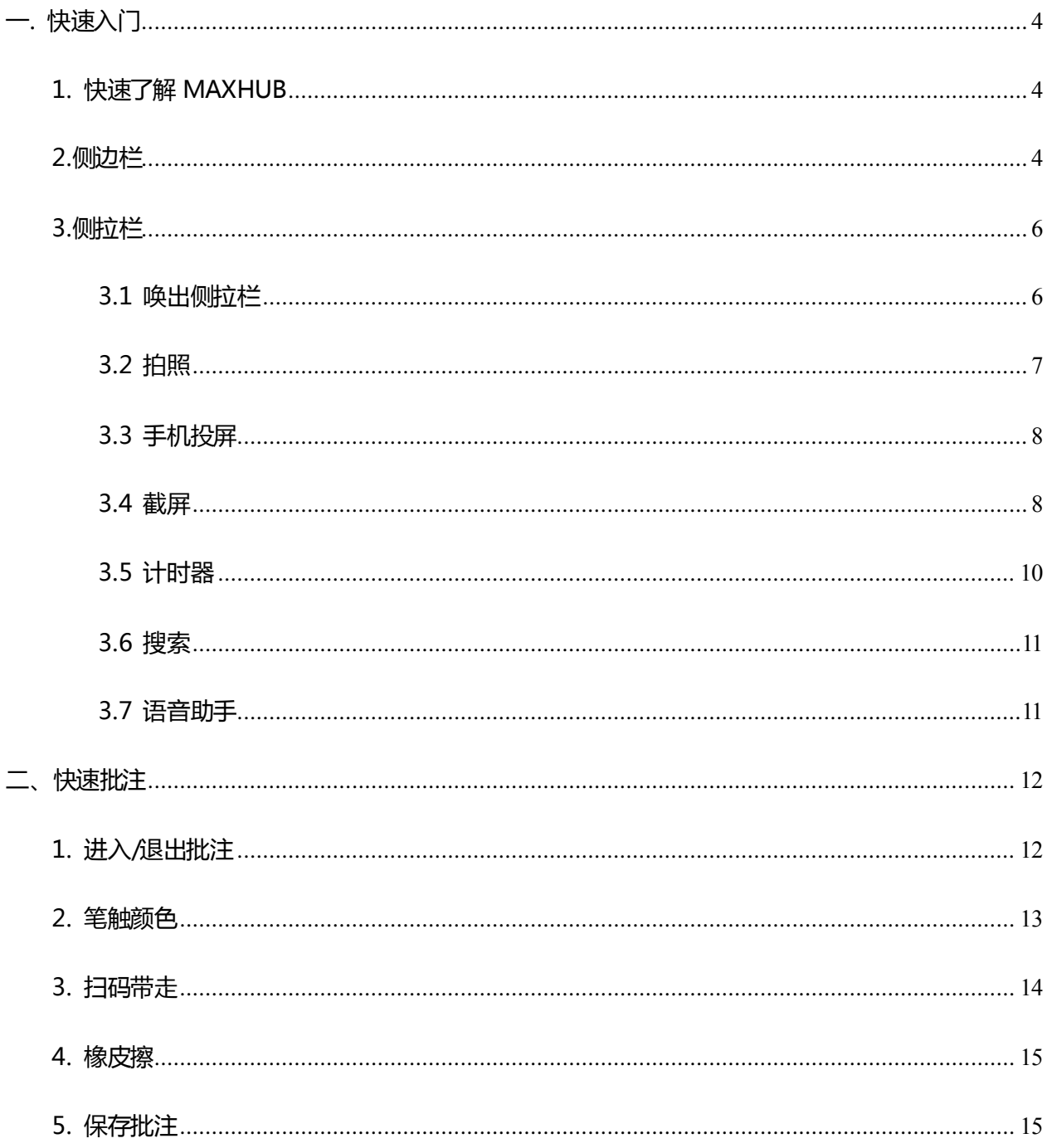

## **MAXHUB**

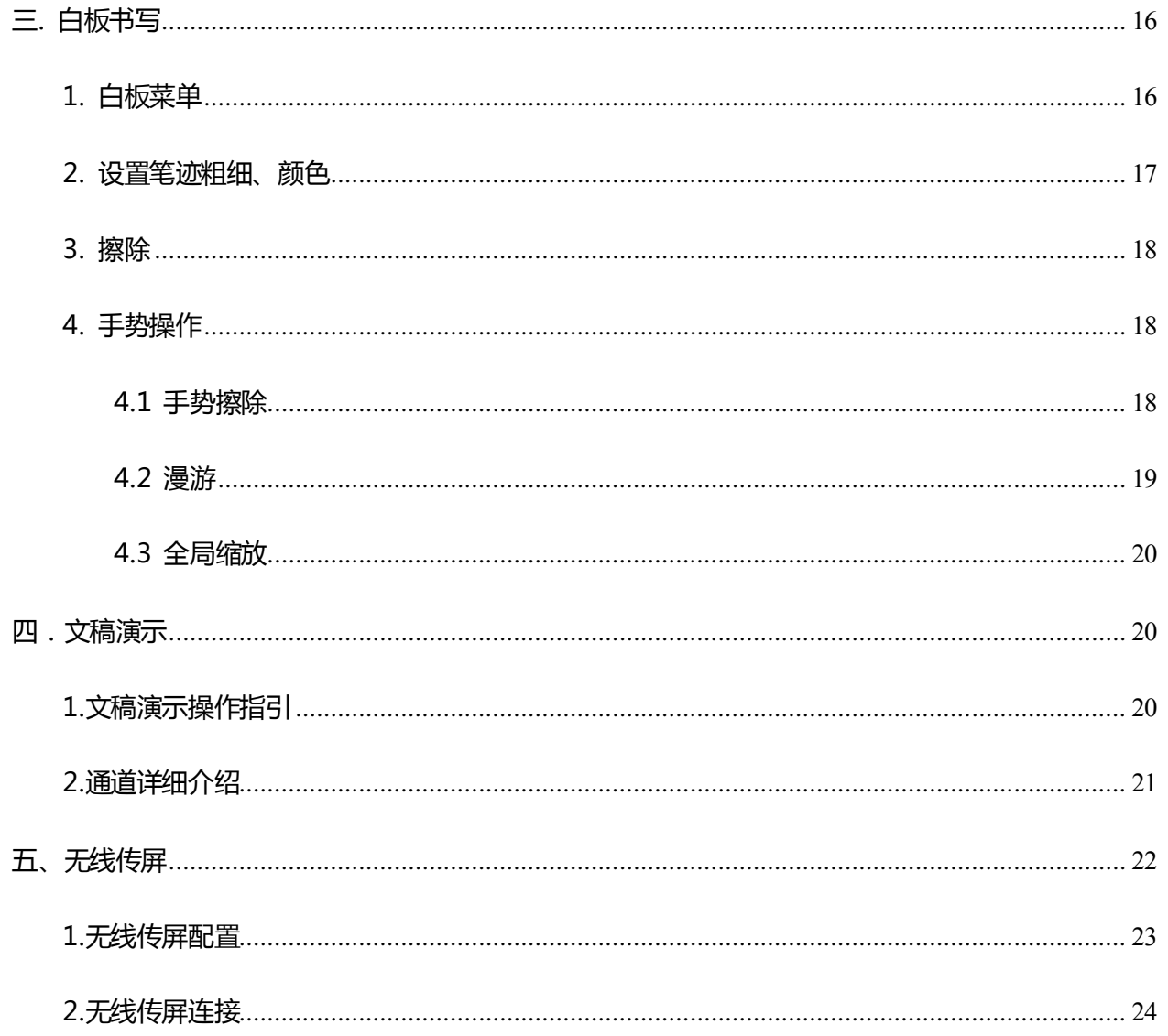

### **M A X H U B Contract C THE THE THREAD THREAD THREAD THREAD THREAD THREAD THREAD THREAD THREAD THREAD THREAD THREAD THREAD THREAD THREAD THREAD THREAD THREAD THREAD THREAD THREAD THREAD THREAD THREAD THREAD THREAD THREA**

### <span id="page-3-0"></span>一. 快速入门

#### <span id="page-3-1"></span>1. 快速了解 MAXHUB

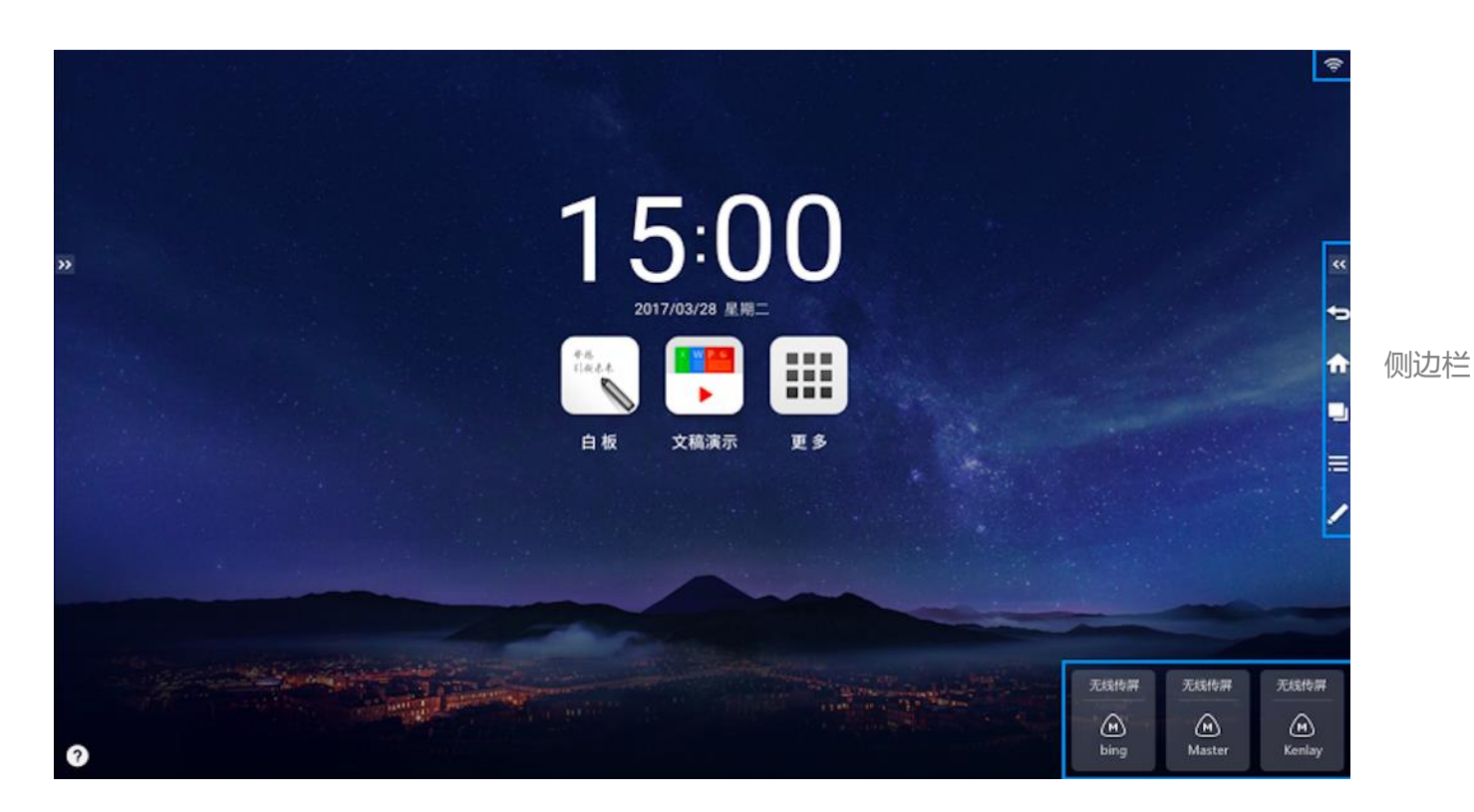

无线传屏提示栏

#### <span id="page-3-2"></span>2.侧边栏

侧边栏方便用户快速返回上一级菜单或主页,并可以在多个进程之间快速切换应用。同时, 用户可随时点击批注笔进入批注状态畅享无限沟通。

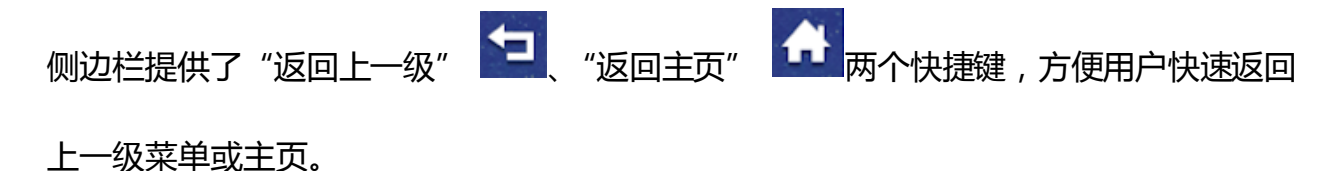

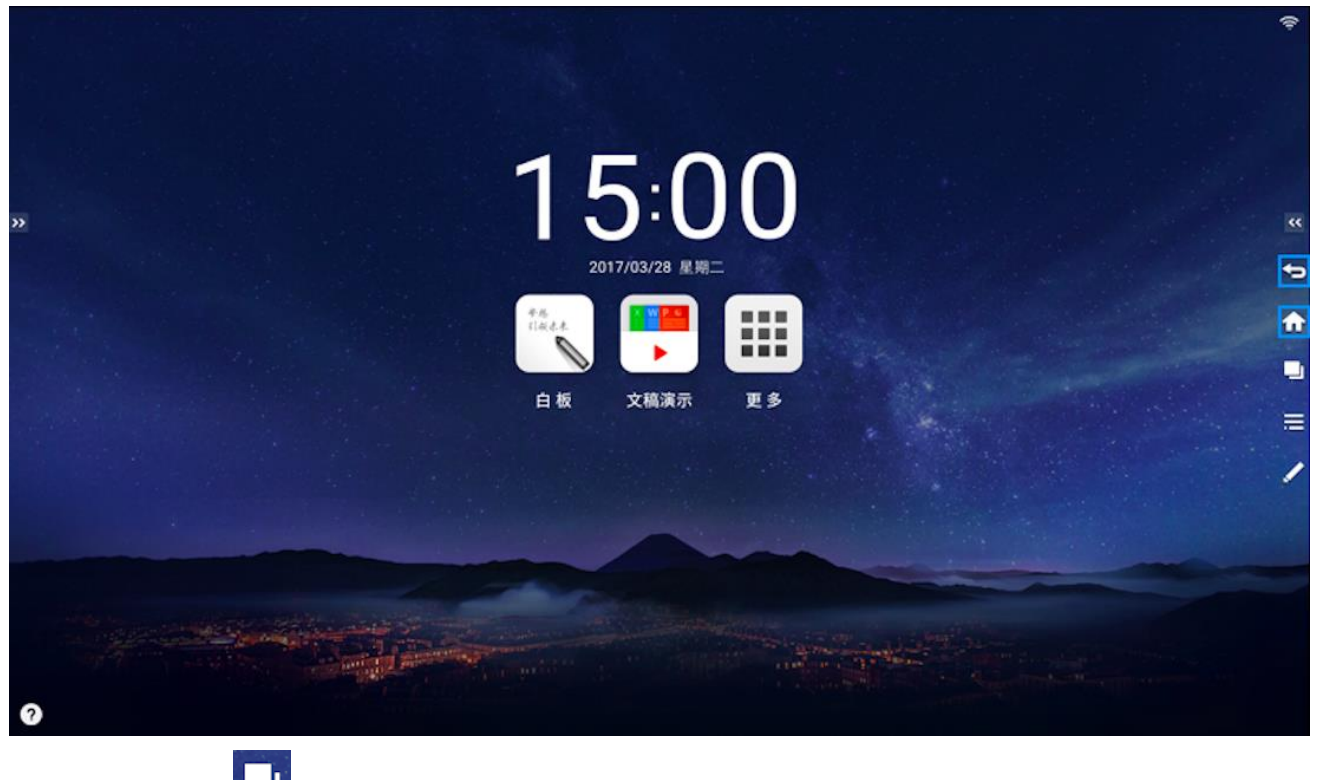

点击侧边栏图标<mark>【1</mark>】,进入进程管理。

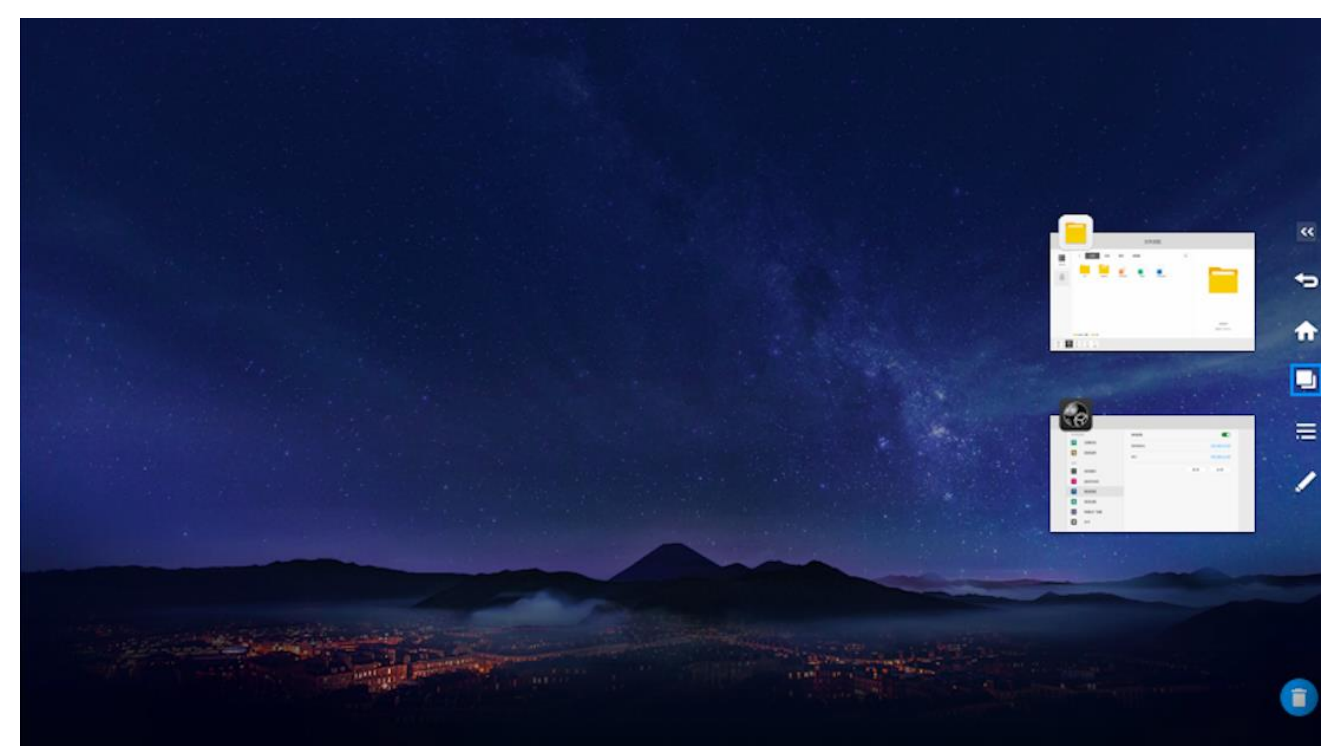

### **M A X H U B CONSTRAND THRD PRODUCER THRD THRD THRD THRD THRD THRD THRD THRD THRD THRD THRD THRD THRD THRD THRD THRD THRD THRD THRD THRD THRD THRD THRD THRD THRD THRD**

#### <span id="page-5-0"></span>3.侧拉栏

#### <span id="page-5-1"></span>3.1 唤出侧拉栏

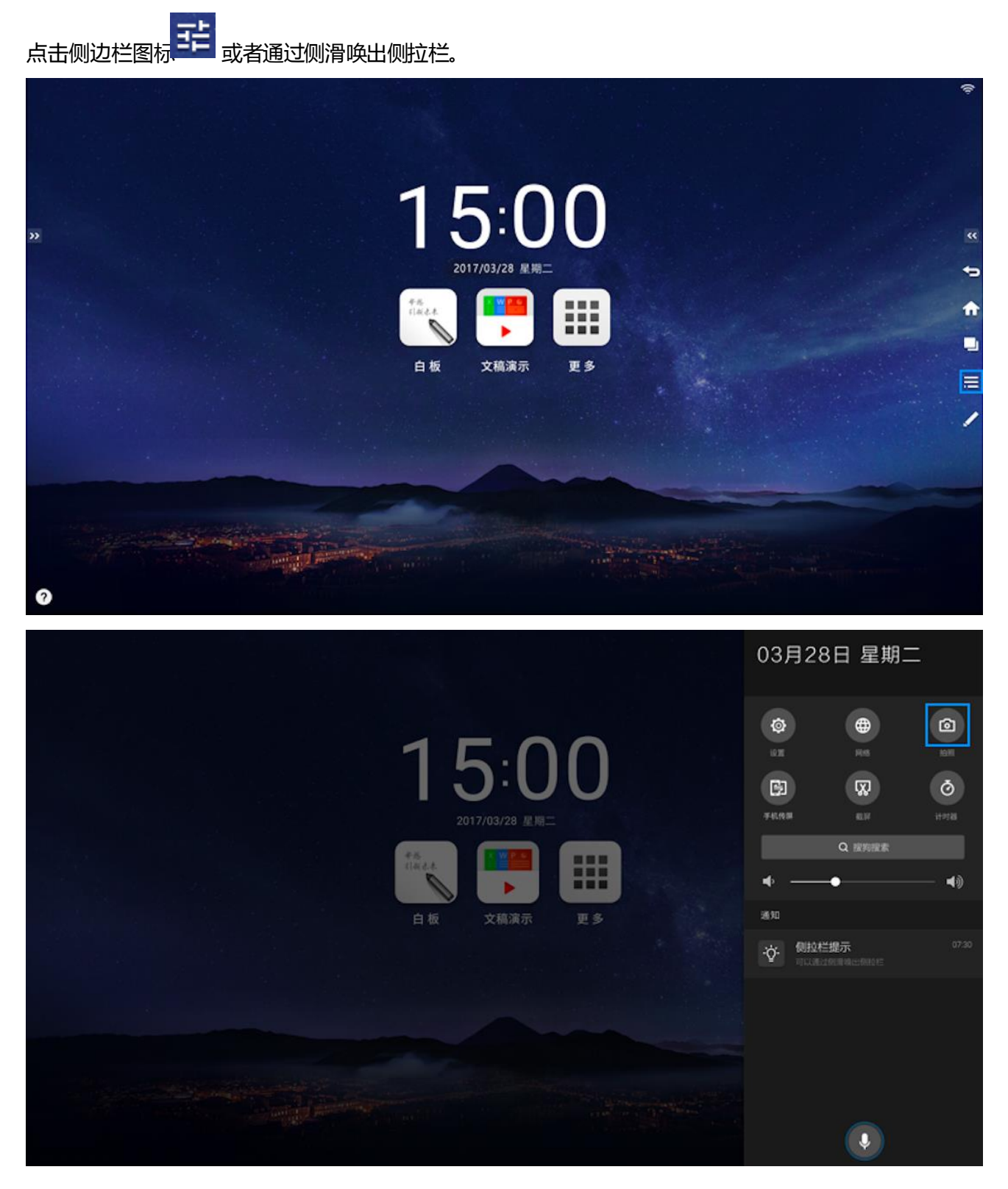

### <span id="page-6-0"></span>3.2 拍照

点击图标 <sup>6 ]</sup><br>点击图标 或通过语音助手命令 "你好 C 豆 ", 调出拍照应用; 用户打开摄像头后可通过语音命令

进行拍照或设置倒计时拍照。

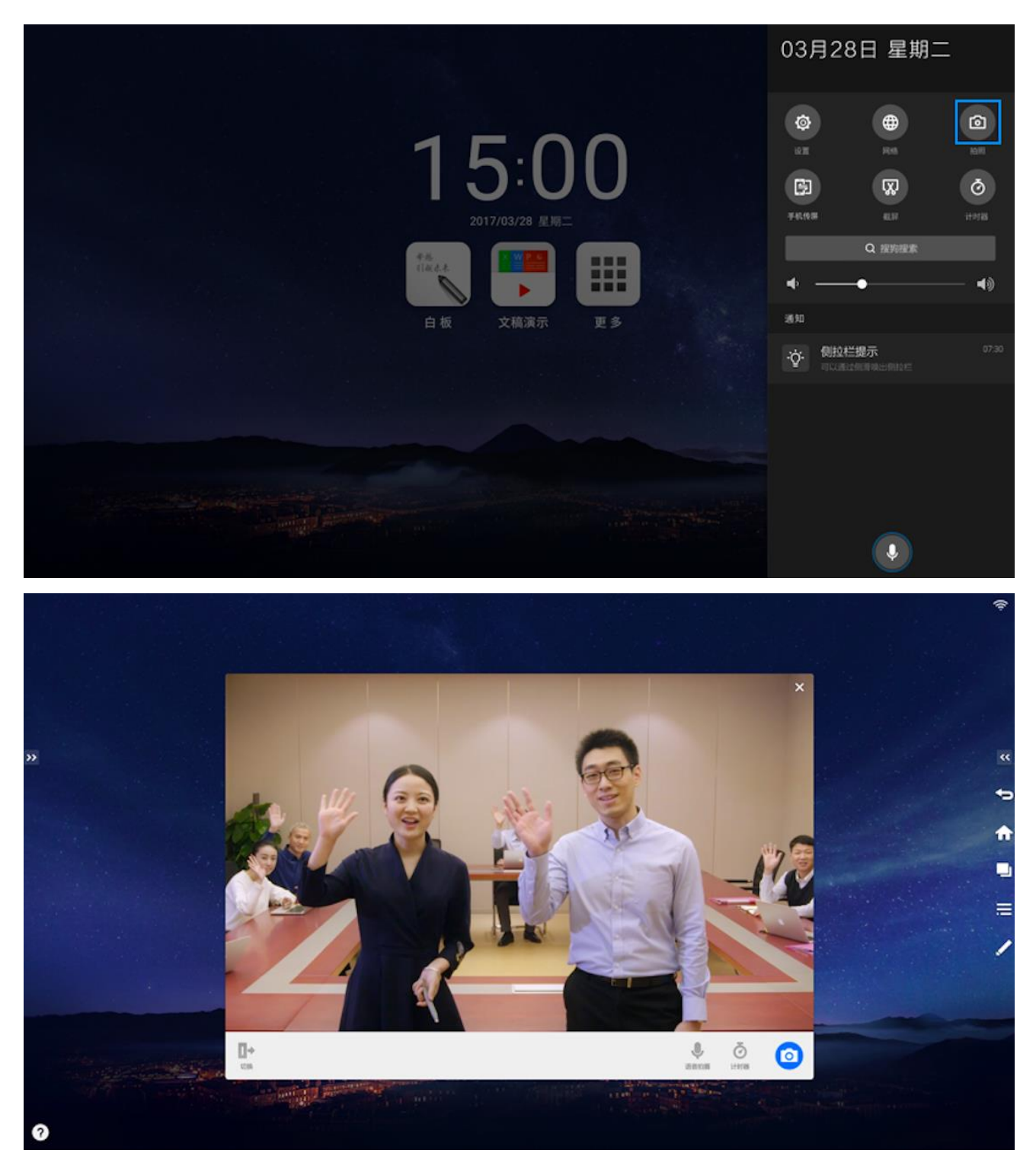

### <span id="page-7-0"></span>3.3 手机投屏

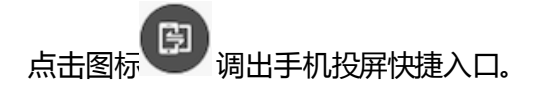

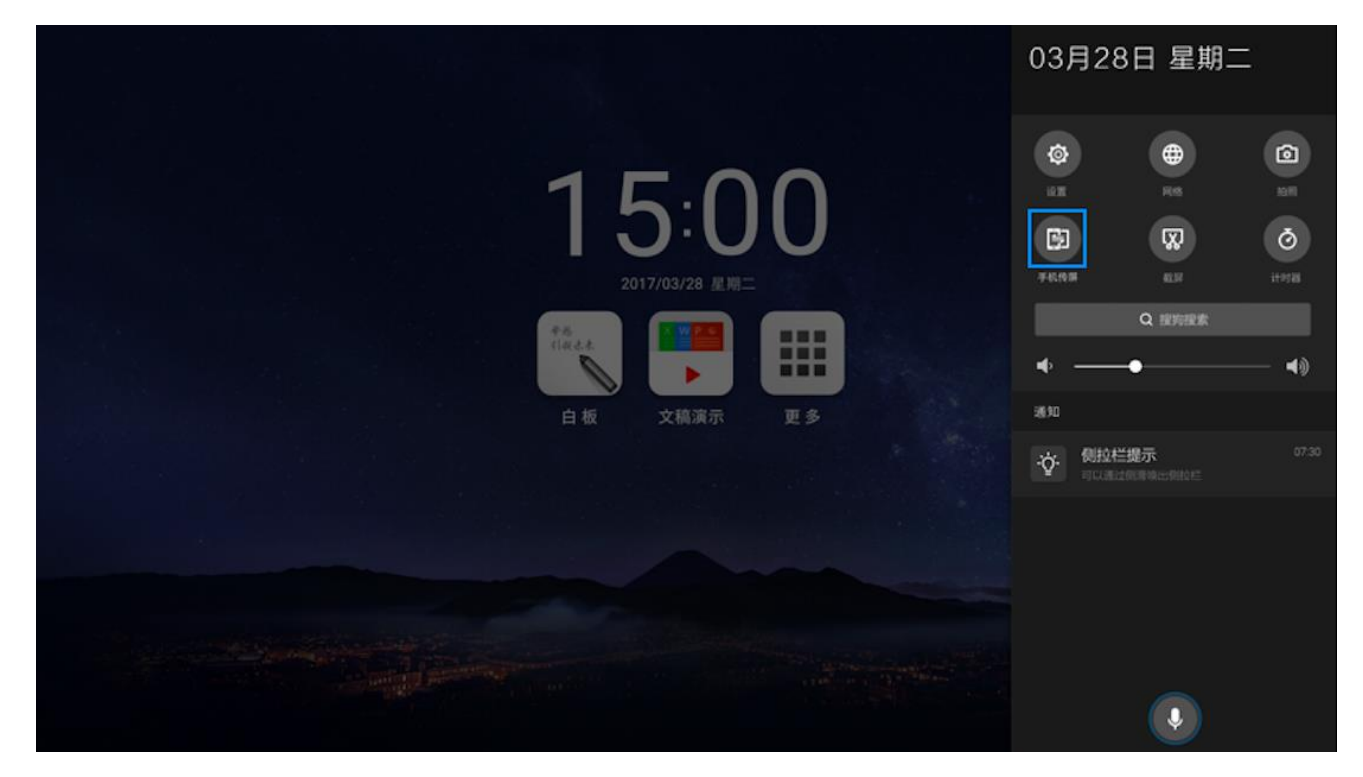

### <span id="page-7-1"></span>3.4 截屏

点击图标<sup>66</sup>,对当前屏幕进行截图,截取的图片可以保存到本地。

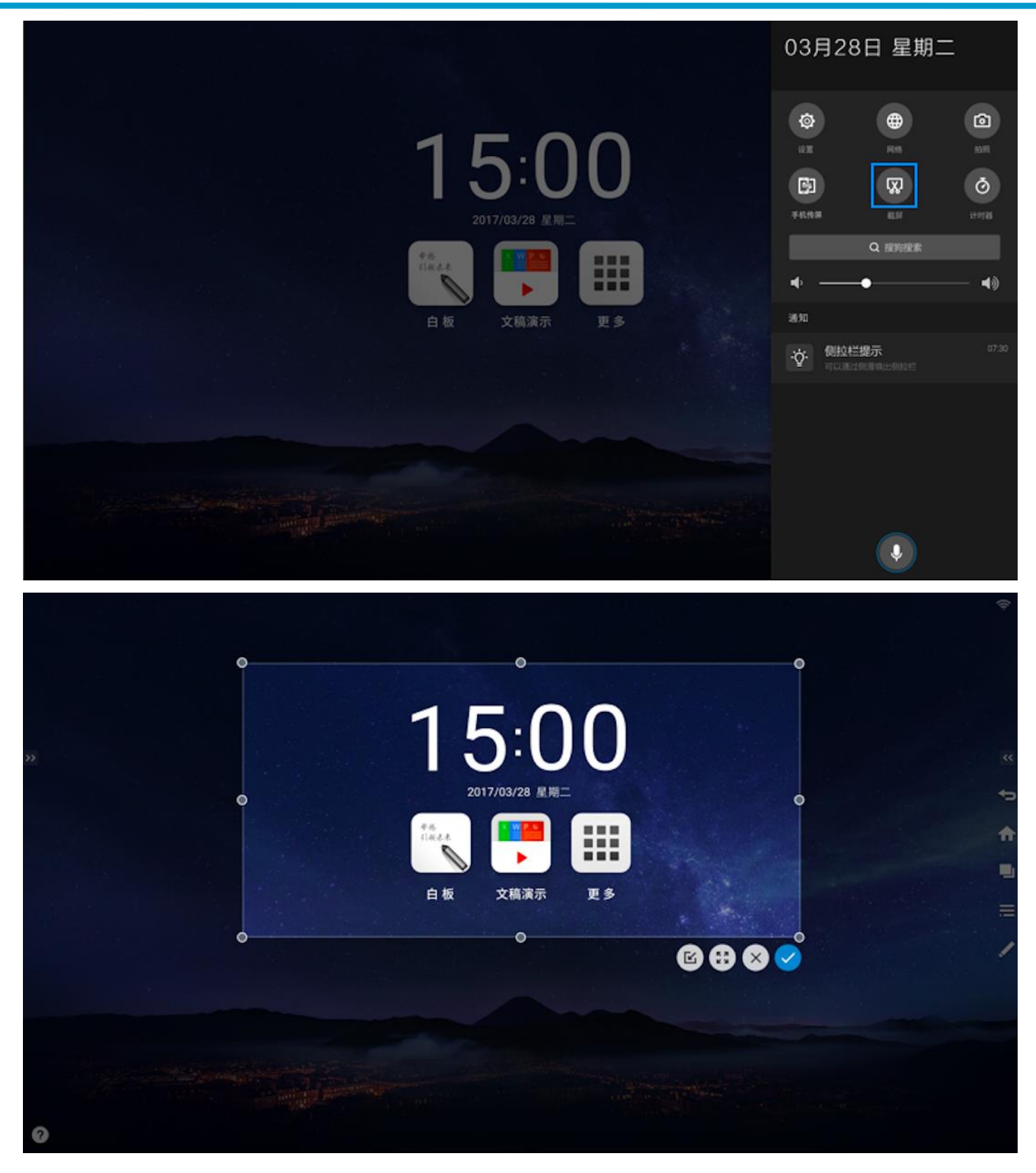

### **M A X H U B CONSTRAND THRD PRODUCER THRD THRD THRD THRD THRD THRD THRD THRD THRD THRD THRD THRD THRD THRD THRD THRD THRD THRD THRD THRD THRD THRD THRD THRD THRD THRD**

### <span id="page-9-0"></span>3.5 计时器

MAXHUB 提供计时器功能,点击图标<br>
maxHUB 提供计时器功能,点击图标

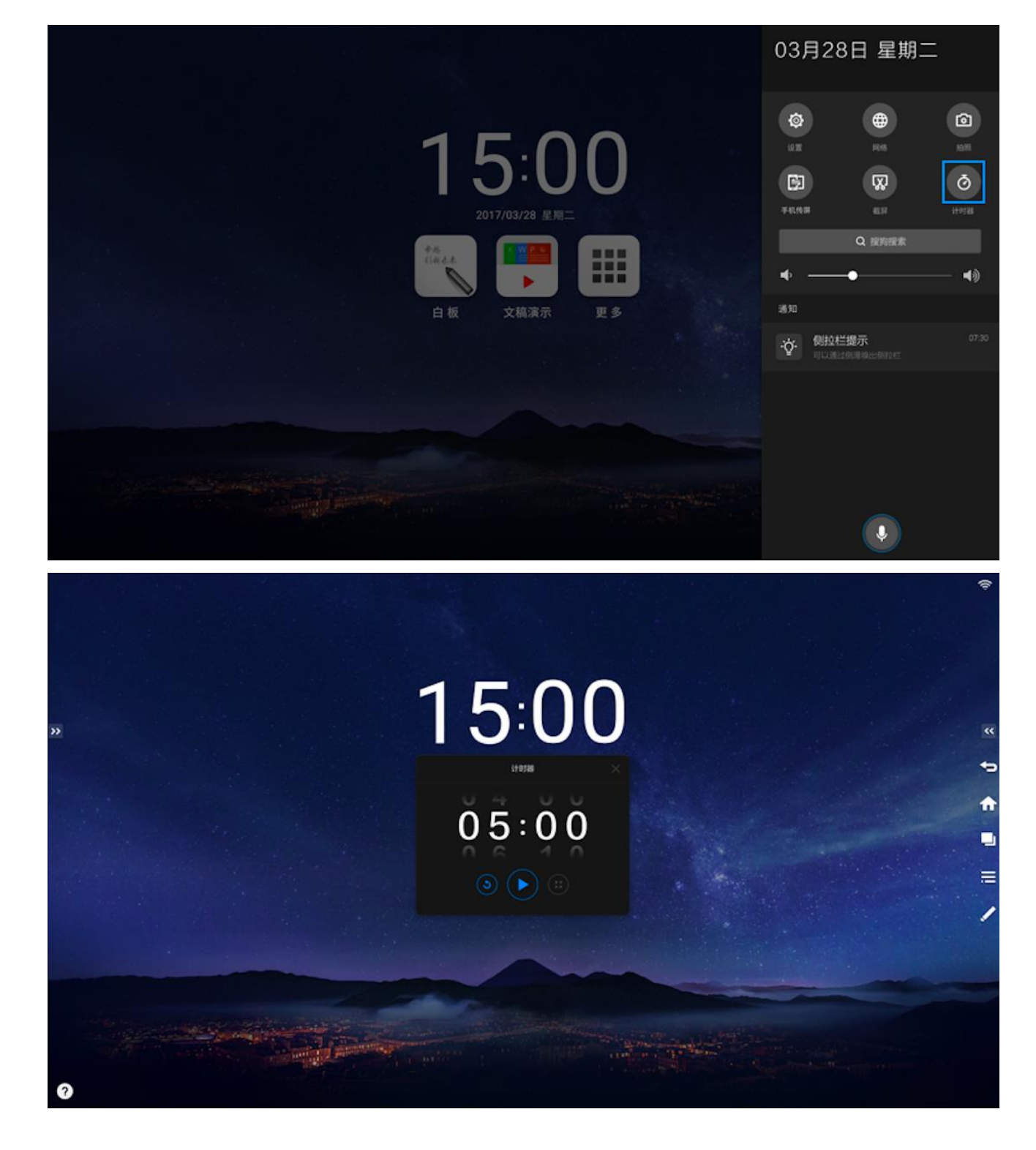

### <span id="page-10-0"></span>3.6 搜索

点击搜索搜索的输入框唤出输入框,搜索线上资料。

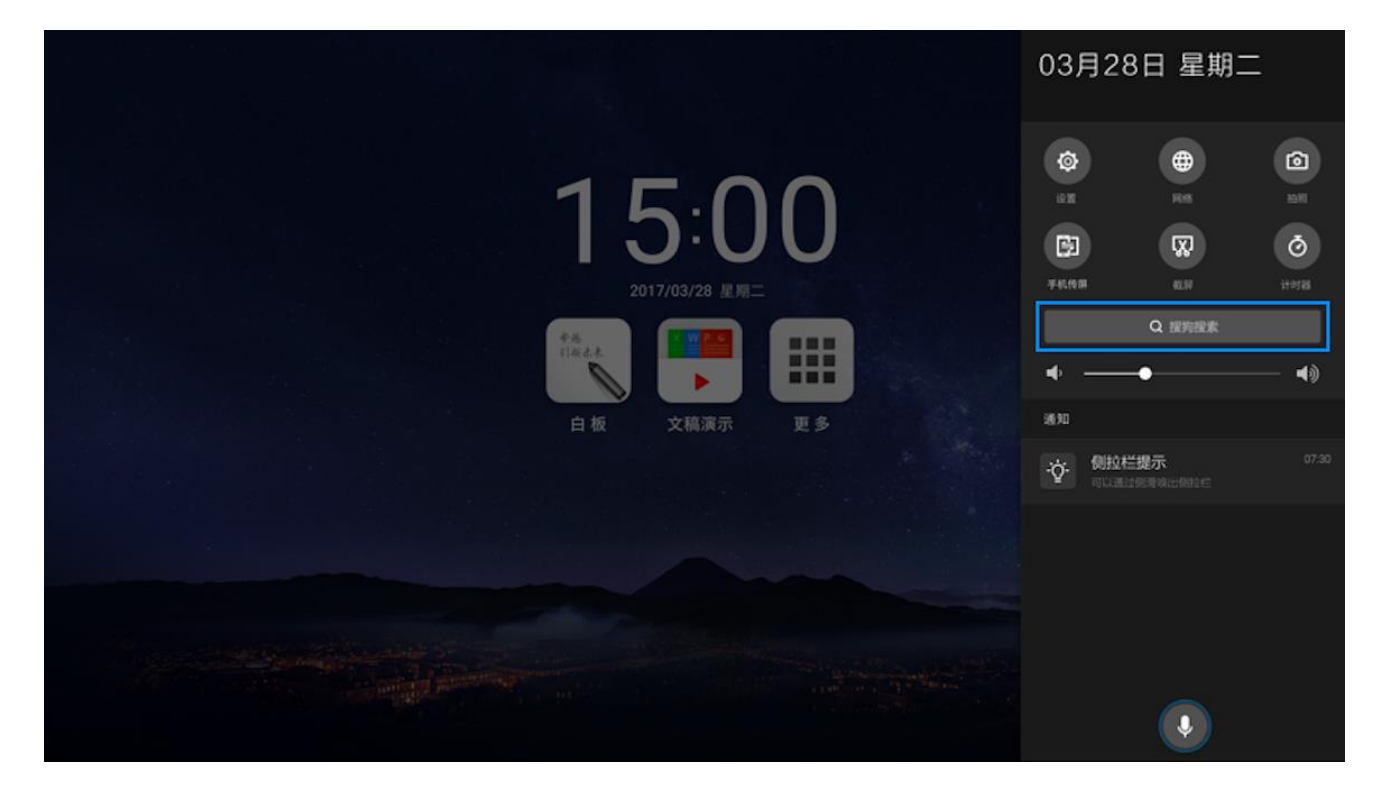

#### <span id="page-10-1"></span>3.7 语音助手

点击图标 2 或通过语音指令"你好 C 豆", 调出语音助手应用, 用户可通过语音指令进行一些简单

操作。

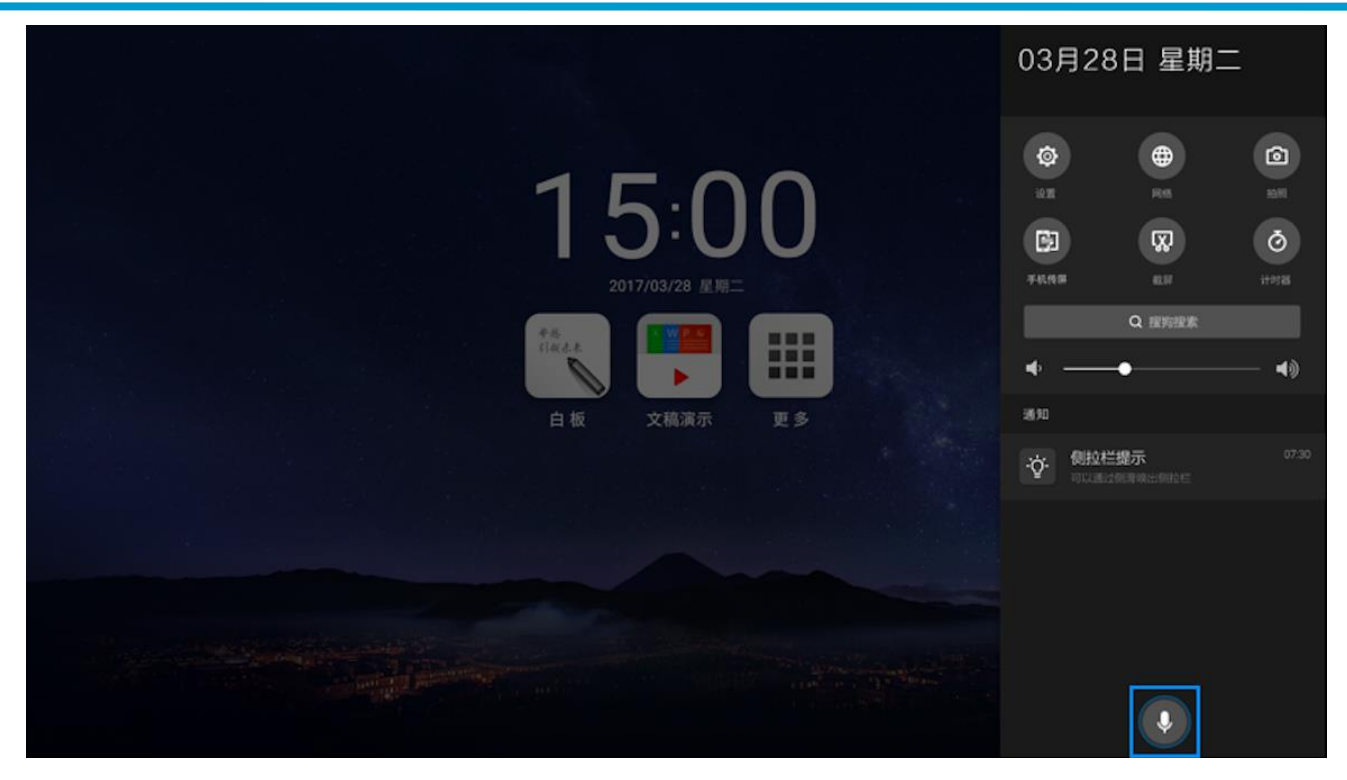

### <span id="page-11-0"></span>二、快速批注

#### <span id="page-11-1"></span>1. 进入/退出批注

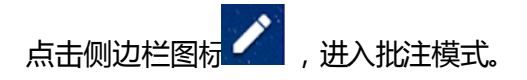

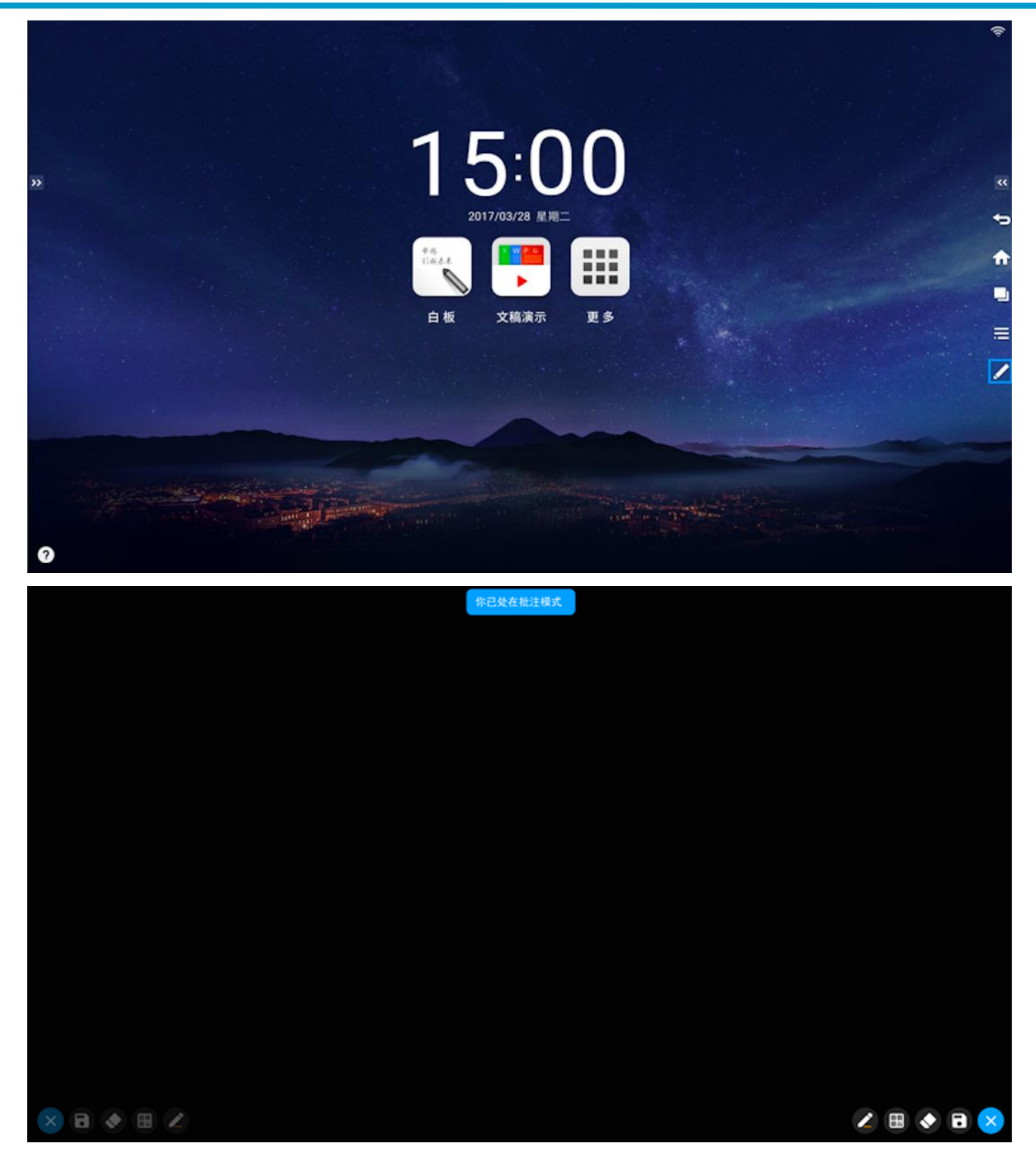

<span id="page-12-0"></span>2. 笔触颜色

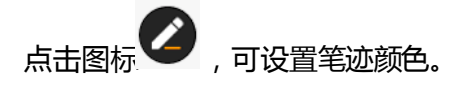

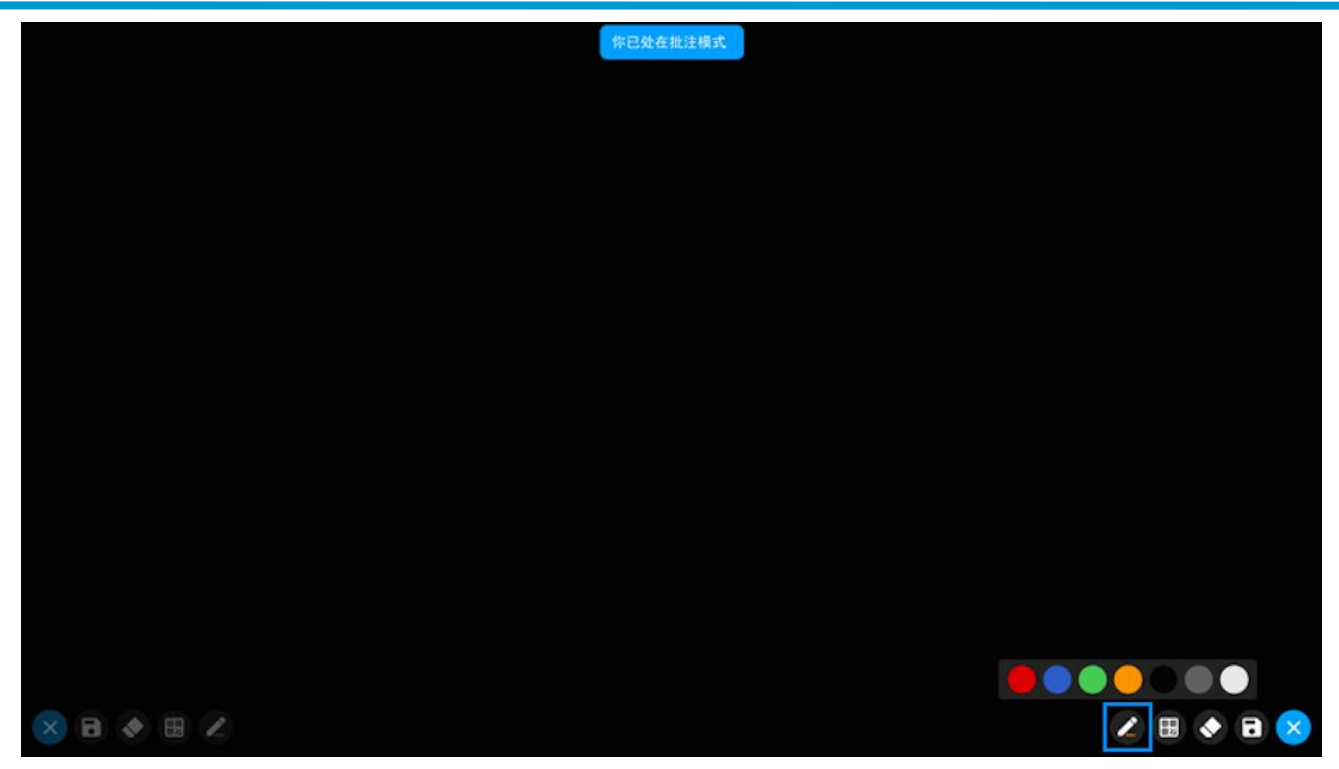

<span id="page-13-0"></span>3. 扫码带走

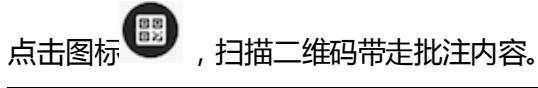

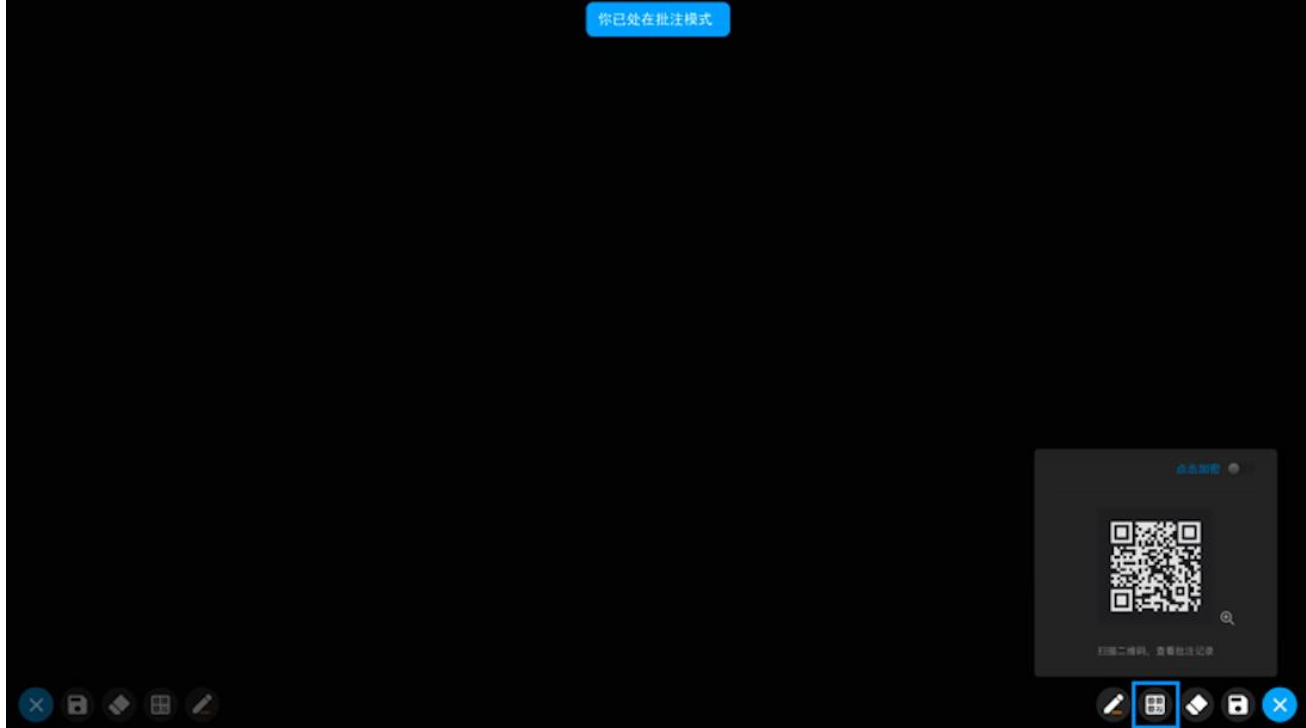

#### <span id="page-14-0"></span>4. 橡皮擦

点击图标 ,进入橡皮擦状态,可擦除批注内容。 您已处在批注模式 ZZOBK

<span id="page-14-1"></span>5. 保存批注

点击图标 ,保存当前批注。

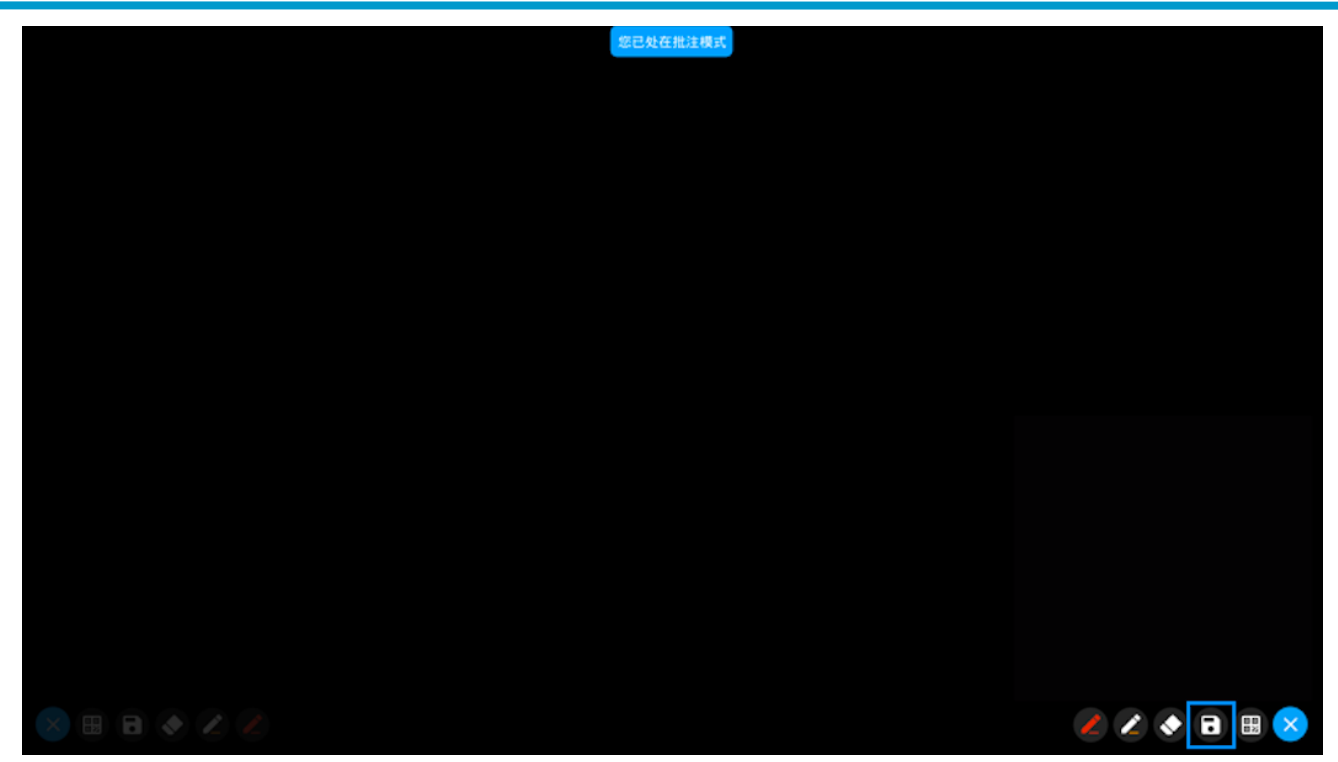

### <span id="page-15-0"></span>三. 白板书写

白板书写支持或电磁笔,为了给用户提供更好的书写体验,白板对书写做了一定限制,即 双笔书写和手笔分离。双笔书写,即:电磁笔书写时最多可支持 2 支笔同事书写。手笔分 离,即:笔和手同事书写时,电磁笔书写优先,手势无法书写。

#### <span id="page-15-1"></span>1. 白板菜单

点击工具栏图标 ,展开白板菜单。

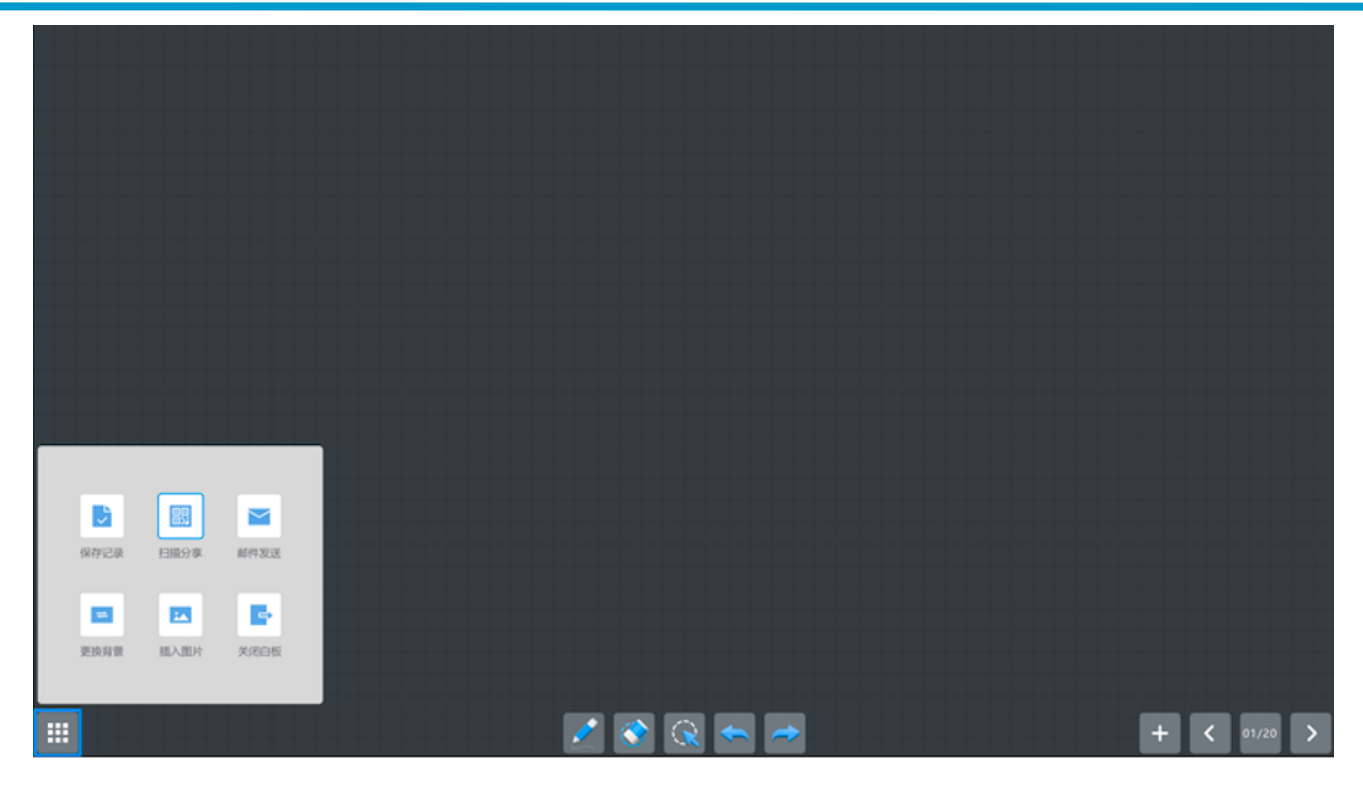

### <span id="page-16-0"></span>2. 设置笔迹粗细、颜色

点击图标,可设置笔迹粗细、颜色。

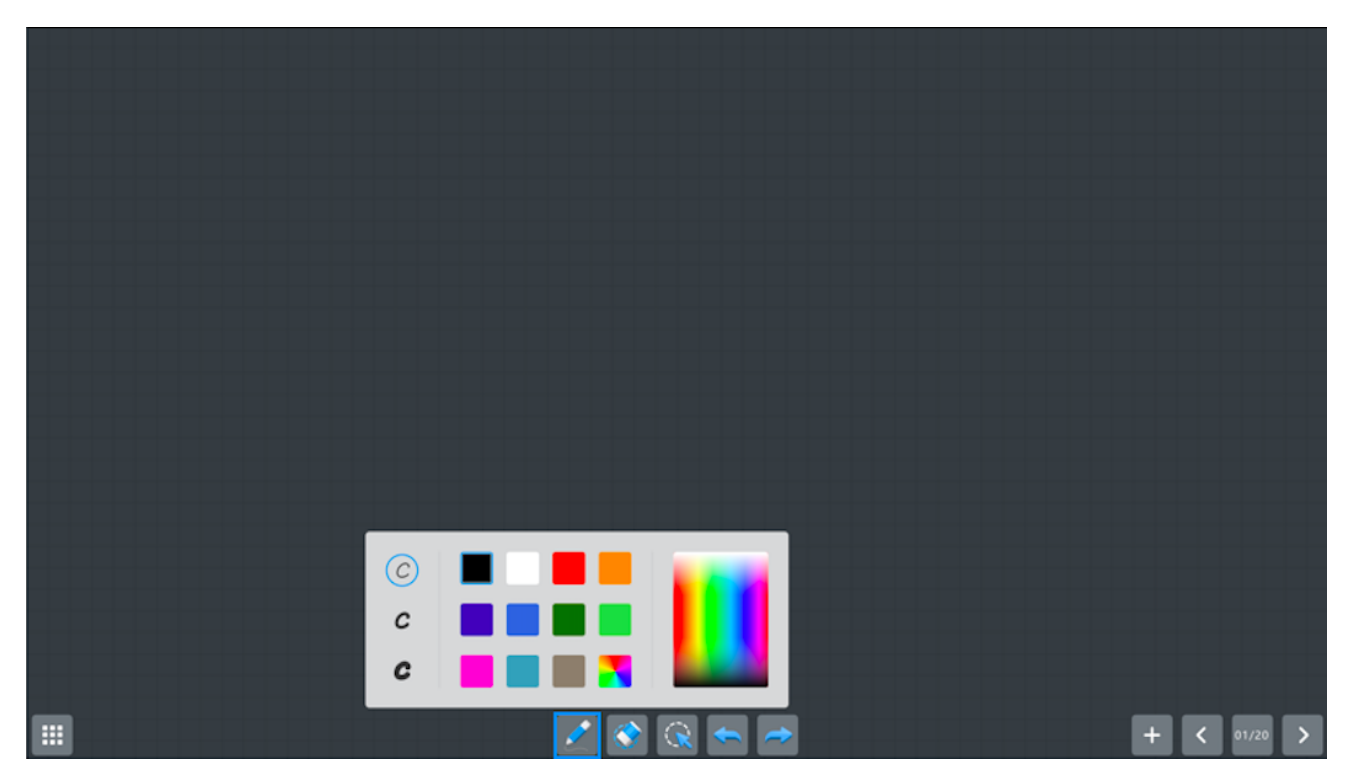

#### <span id="page-17-0"></span>3. 擦除

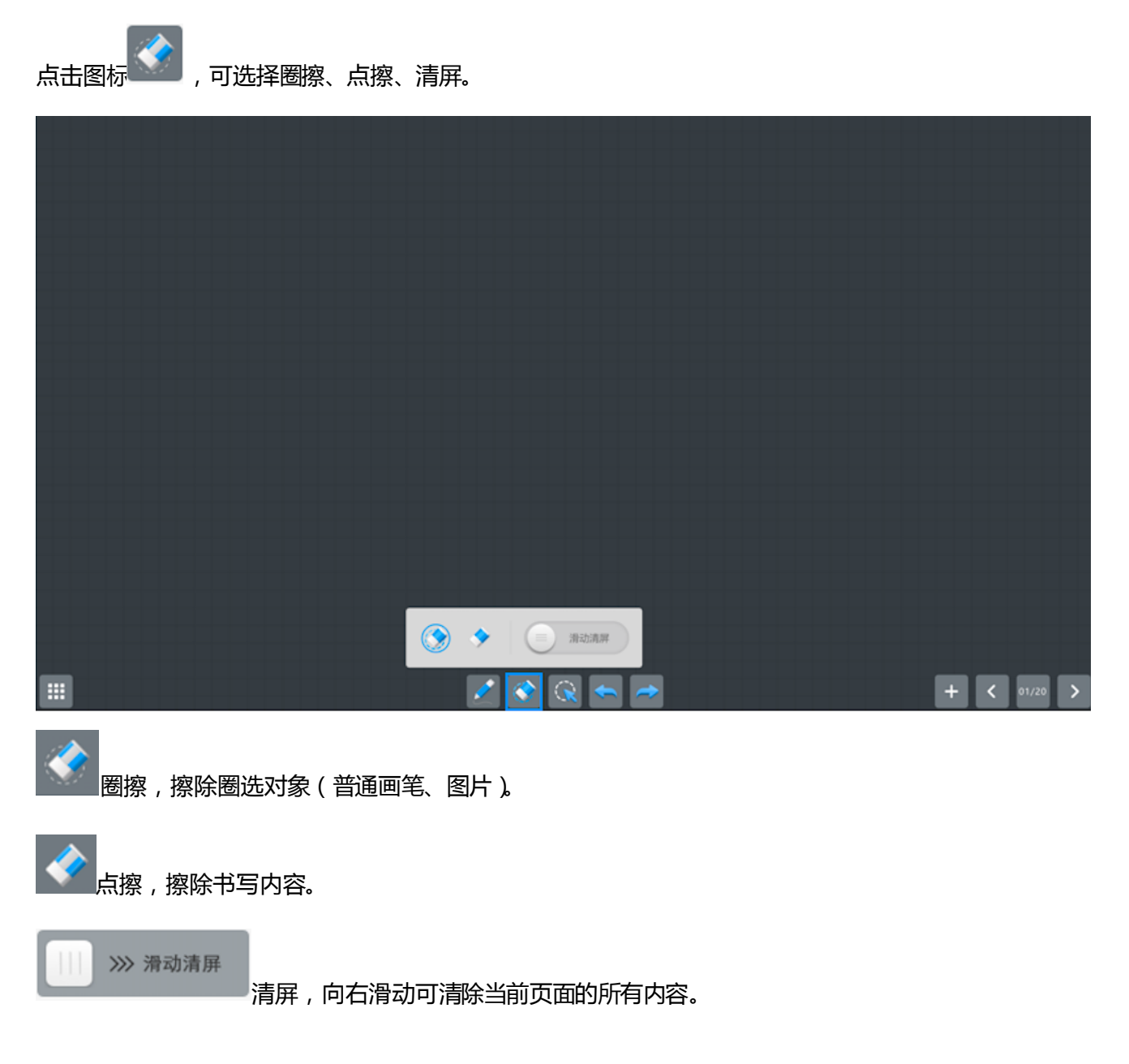

### <span id="page-17-1"></span>4. 手势操作

### <span id="page-17-2"></span>4.1 手势擦除

手掌置于屏幕,可对白板内容进行手势擦除。

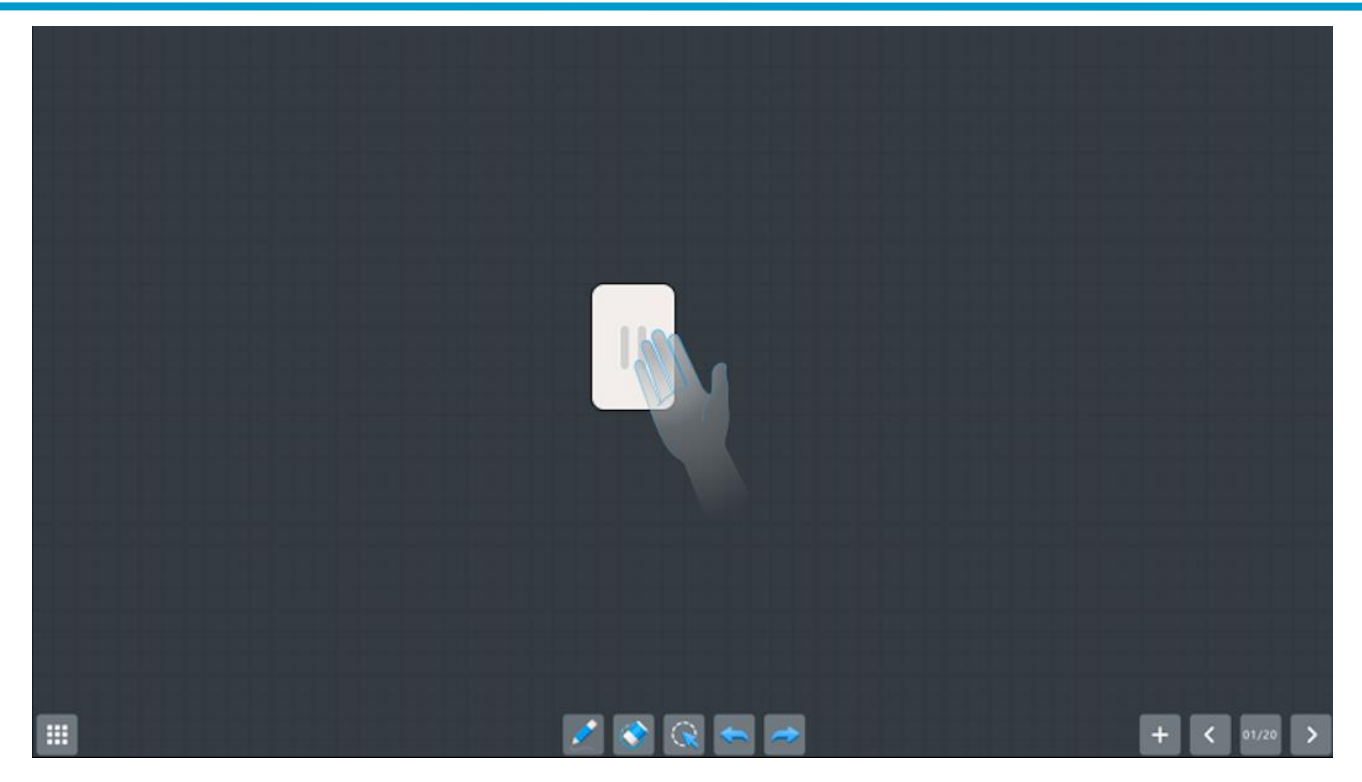

#### <span id="page-18-0"></span>**4.2 漫游**

漫游:两个或两个以上手指按住页面,拖动手指移动当前页面。

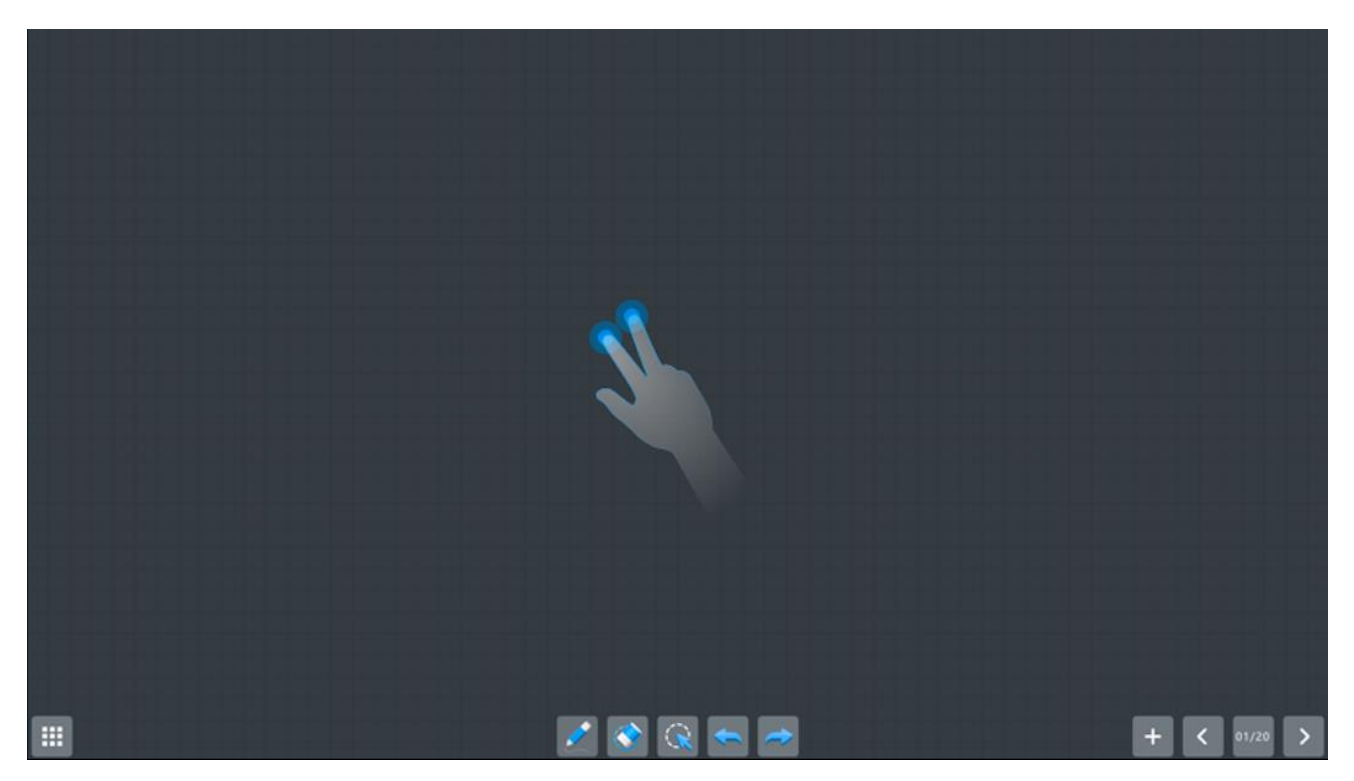

### <span id="page-19-0"></span>**4.3 全局缩放**

全局缩放:通过"缩放手势"可对当前页面全局缩放。

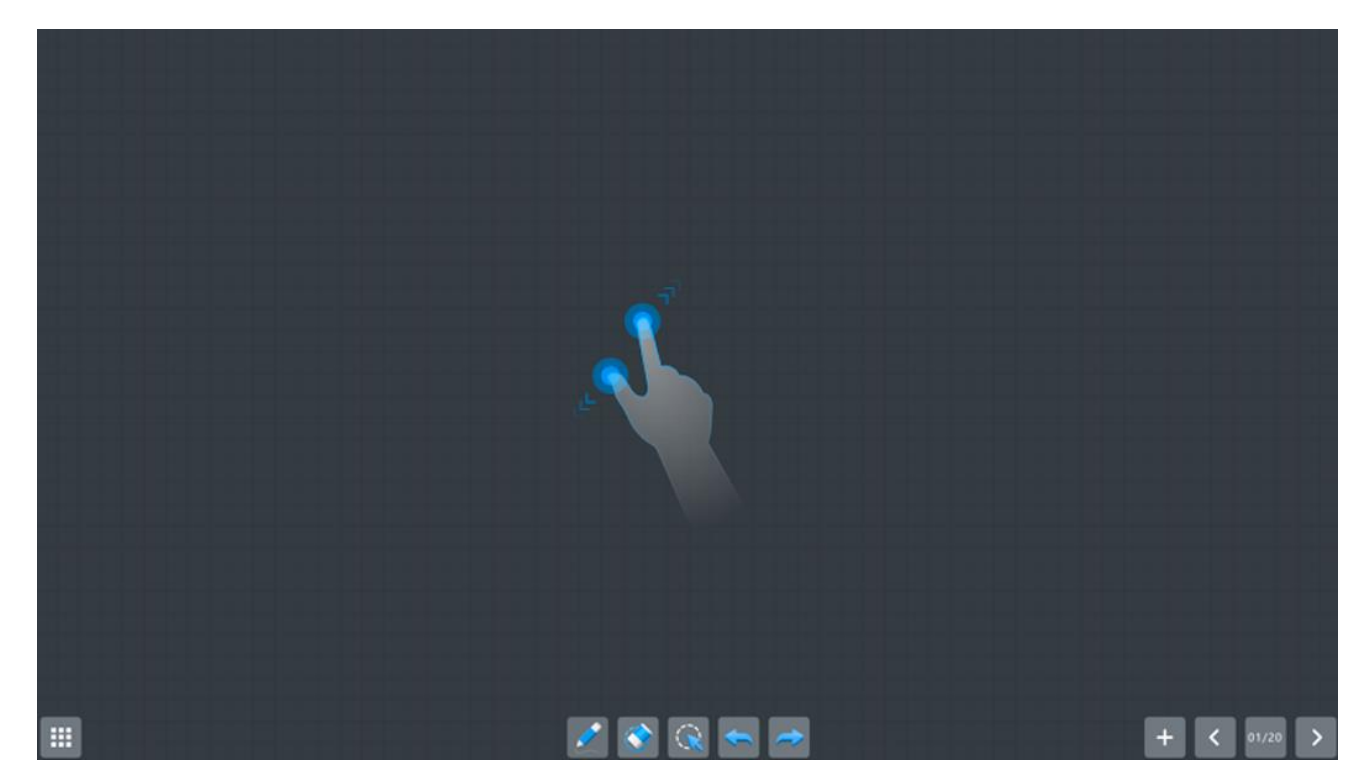

<span id="page-19-1"></span>四.文稿演示

### <span id="page-19-2"></span>1.文稿演示操作指引

点击图标 , , 可在此菜单下进行通道的选择及切换。

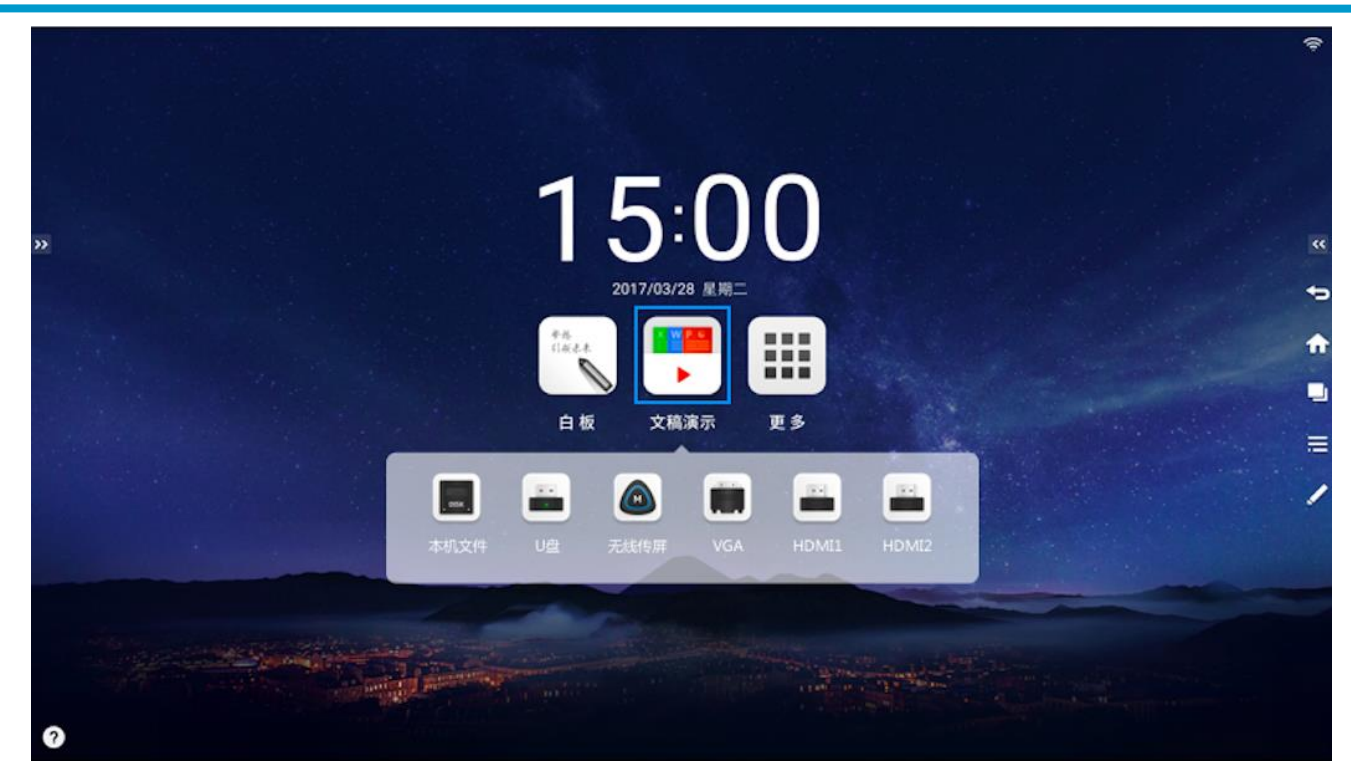

### <span id="page-20-0"></span>2.通道详细介绍

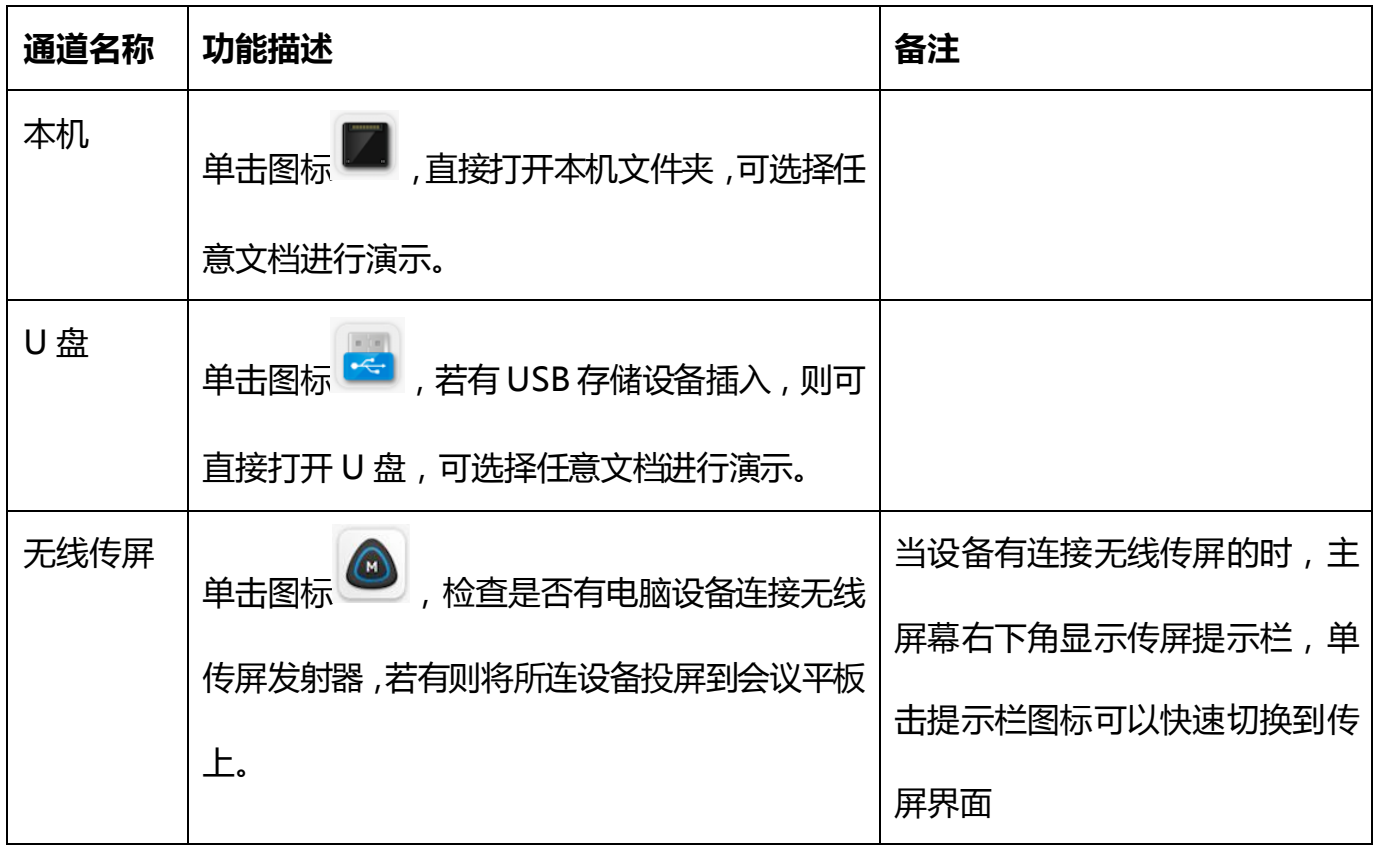

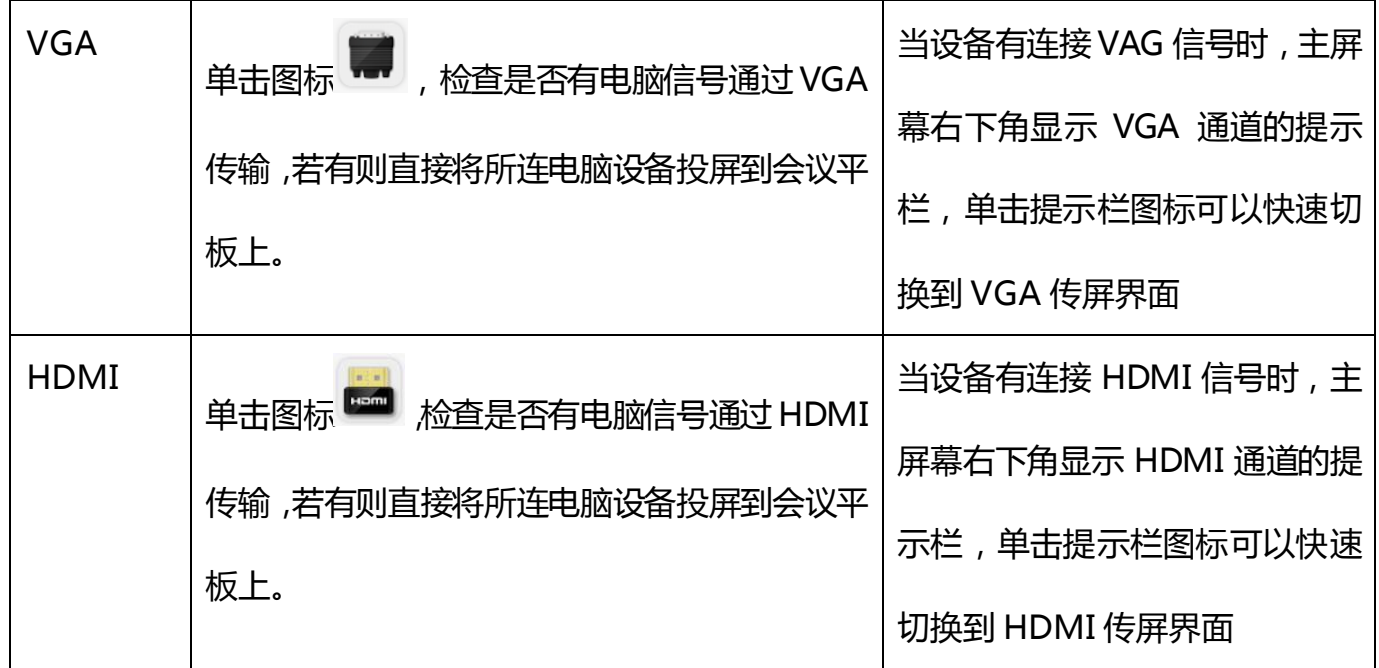

### <span id="page-21-0"></span>五、无线传屏

无线传屏是基于 MAXHUB 智能会议平板进行开发的软件,需配合 MAXHUB 智能会议平板使用才能实 现电脑屏幕的无线投影。目前最多可同时连接八个无线传屏发射器,可以自有切换其中任意一个无线传 屏的电脑内容。

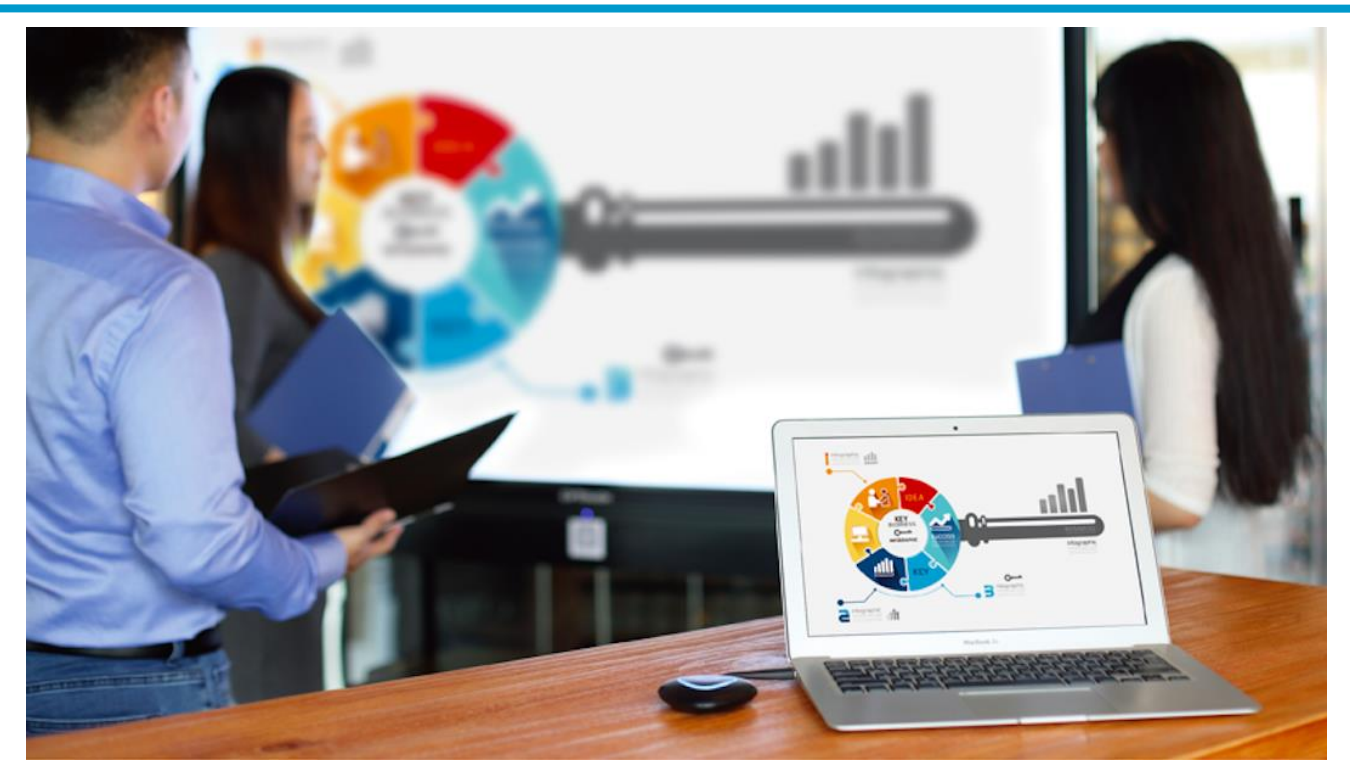

### <span id="page-22-0"></span>1.无线传屏配置

将无线传屏发射器接入 MAXHUB 智能会议平板的 USB 接口,MAXHUB 智能会议平板会自动开始进 行无线传屏配置,提示配置成功后拔出无线传屏发射器即可。

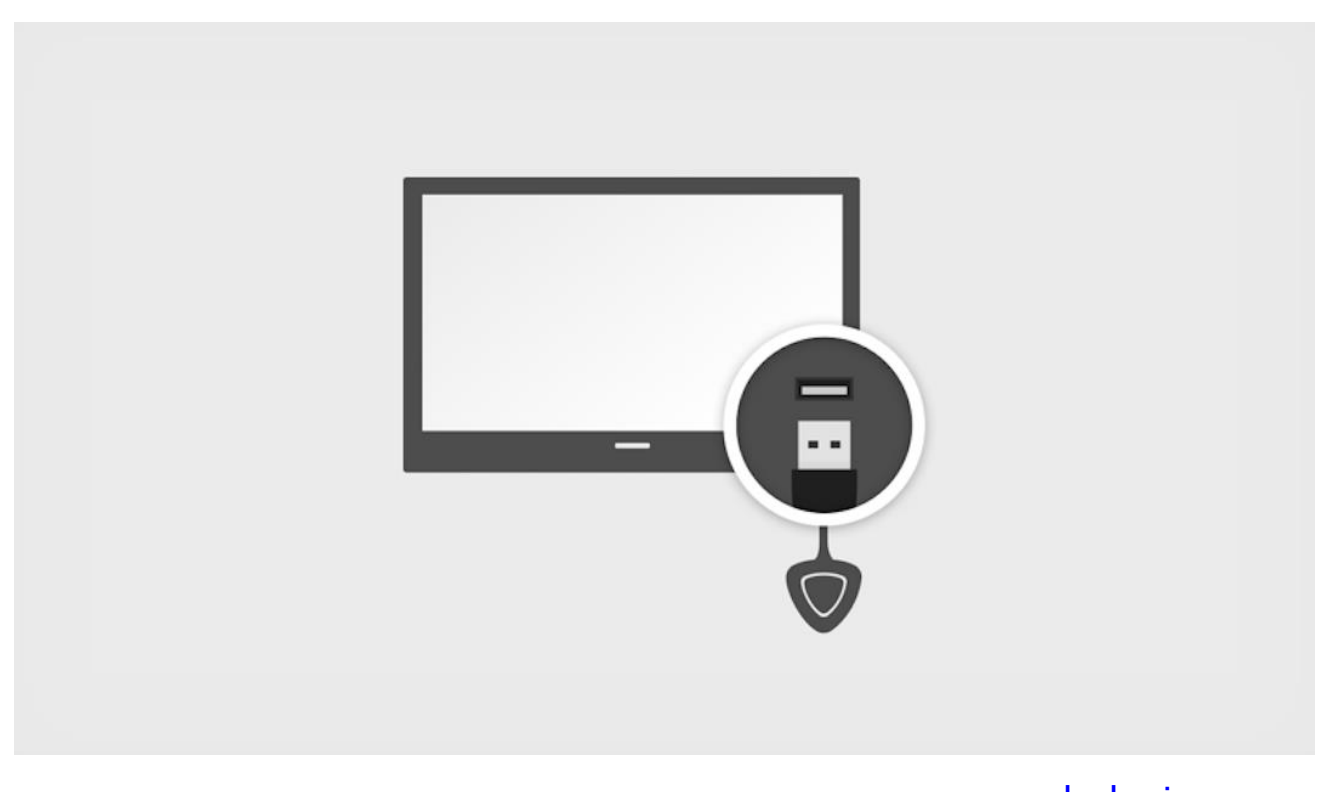

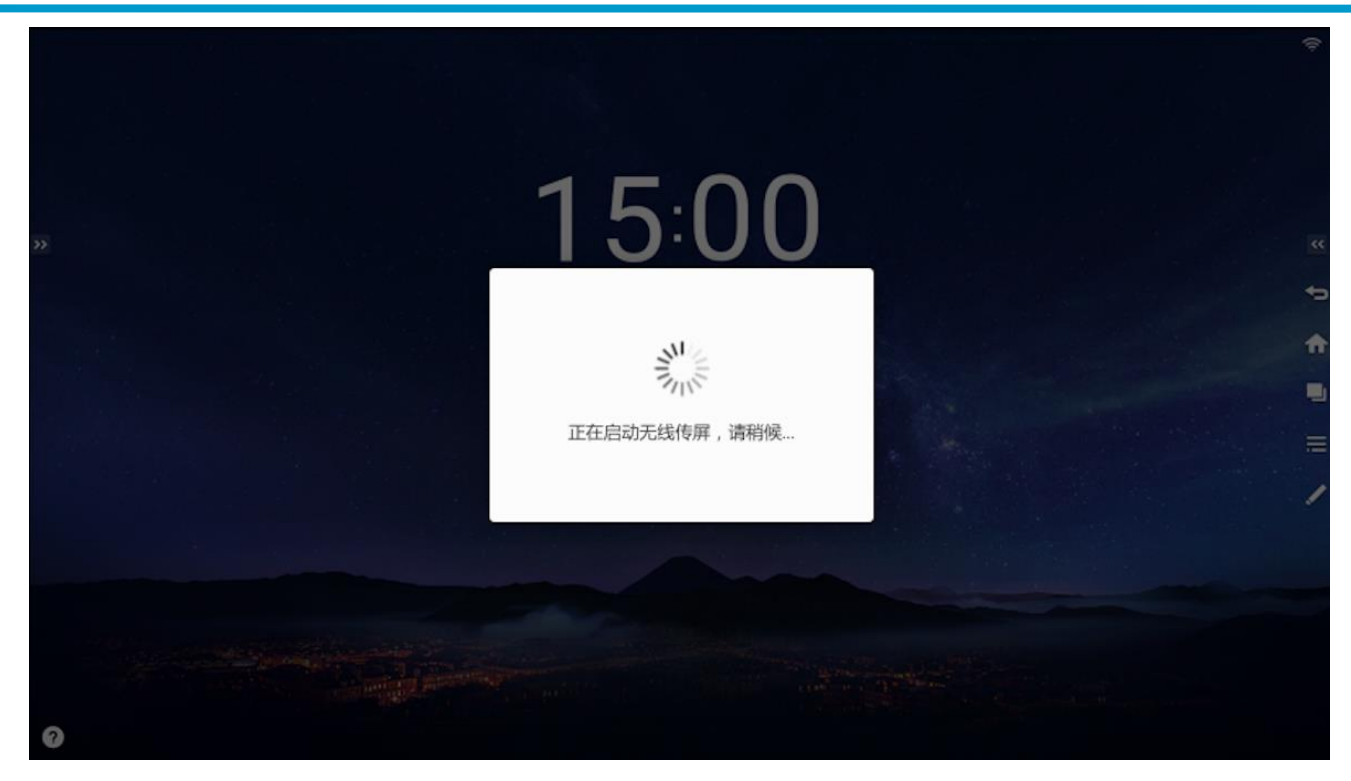

### <span id="page-23-0"></span>2.无线传屏连接

将无线传屏发射器插入电脑的 USB 接口时, 电脑识别出无线传屏发射器后, 会自动运行无线传屏发射 器中的软件。以 Windows 电脑为例,运行无线传屏软件后会自动连接至 MAXHUB 智能会议平板。

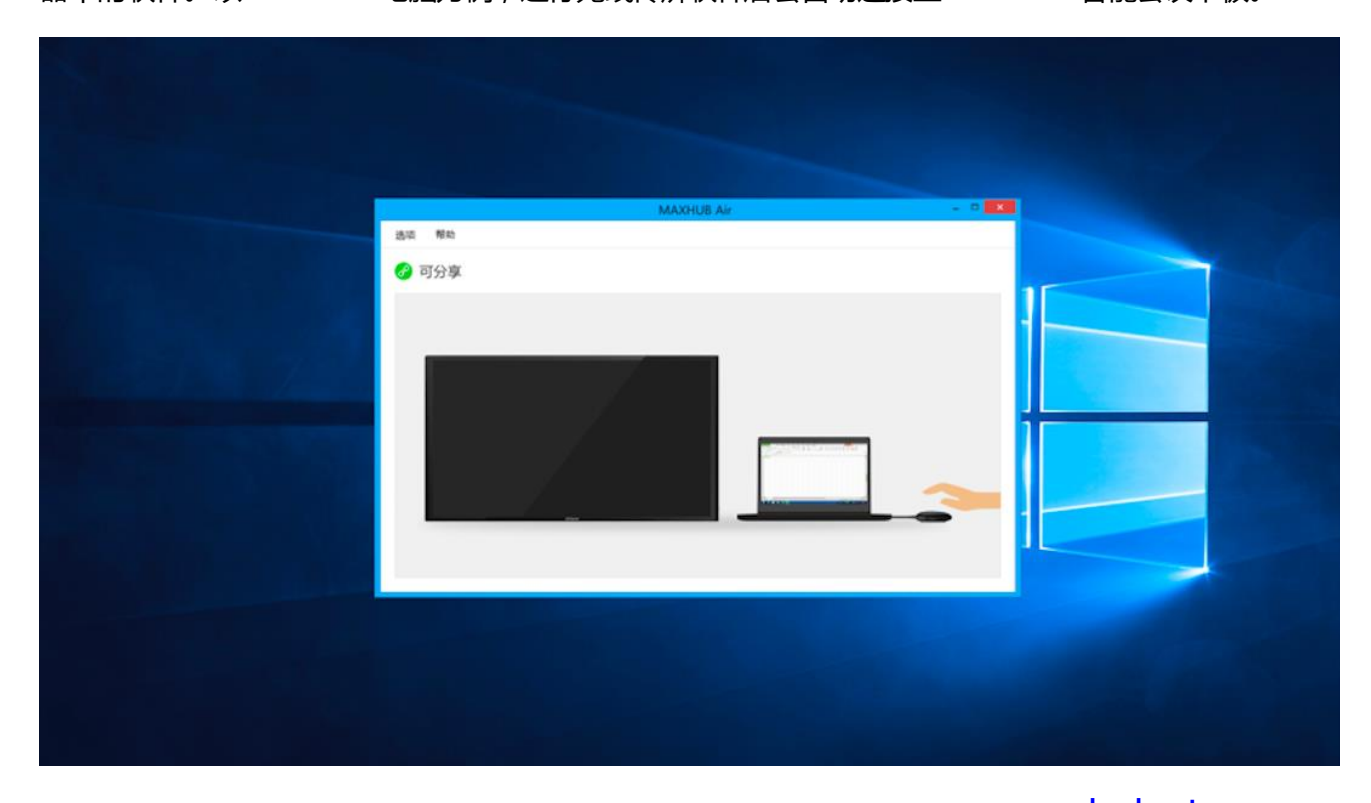

当无线传屏发射器连接上 MAXHUB 智能会议平板后处于可分享状态时,按下无线传屏发射器上的传屏

按键,即可以成功投屏。当无线传屏处于投屏状态时,按下无线传屏发射器按键,则可以断开投屏,处

于可分享的就绪状态。